# Graphics with Processing

2010-01 Processing http://vilab.org 塩澤秀和

### 1.1 Processing

Processingとは?

#### □ 特徴

- グラフィックに適した手軽な言語 (C/C++ でCGをやるより簡単)
- 芸術家などコンピュータの専門 家でない人に配慮
- 文法はJavaとほとんど同じ (実体はJava+"便利な機能")
- Webサイト
	- П http://processing.org
	- П Exhibition(展示室)は必見
- □ 今後役に立つの?
	- OpenGL, DirectX (C/C++) でも考え方は同じ
	- p. Javaのライブラリとして使える

#### 参考資料

- インストール方法
	- П 1.4 演習課題の手順に従うこと
- <mark>ロ</mark> サンプルプログラム集
	- **•** File  $\rightarrow$  Examples
- マニュアル
	- $\blacksquare$  Help  $\rightarrow$  Reference
	- m 日本語訳
		- http://www.technotype.net/ processing/reference/
- 参考文献
	- П 『Built with Processing デザイン / アートのためのプログラミング入門』, 前川,田中著,(株)BNN
	- L 『ビジュアライジング・データ ― Processingによる情報視覚化手法』, Ben Fry著,オライリージャパン

5

## 1.2 簡単なプログラム

#### プログラムの基本構造

### サンプルプログラム

- П ■ Examples  $\rightarrow$  Basics  $\rightarrow$ Structure → SetupDraw
- コメントはC++やJavaと同じ
- **D** void setup()
	- П 初期設定関数(メソッド)
	- П プログラム開始時に,自動的に 1回だけ実行される

#### $\Box$ void draw()

- P. 描画関数(メソッド)
- П 画面上で描画をする必要がある ときに自動的に実行される
- アニメ―ション(loop)の場合, 繰り返し何回も実行される
- m 他にも再描画が必要なとき実行

基本的なsetup処理

- <mark>□</mark> size(幅, 高さ)
	- ウィンドウを開く
	- p. setupの最初に必要
- <mark>□</mark> frameRate(回数)
	- m 1秒間あたりの描画コマ数
	- П アニメーション(動画)に利用
	- П 省略した場合は毎秒60コマ

 $\Box$  noLoop()

- П アニメーションを無効化する
- p. loop()で解除できる

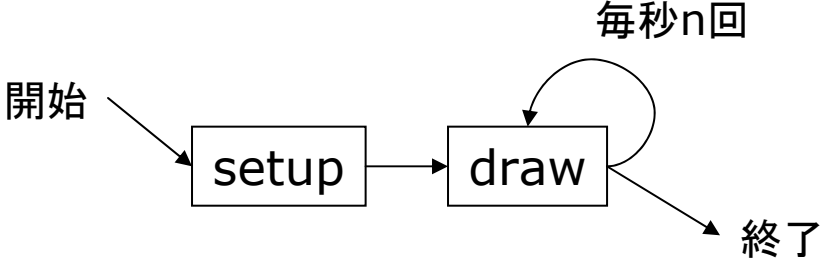

### 1.3 基本的な描画

#### Processingの座標系

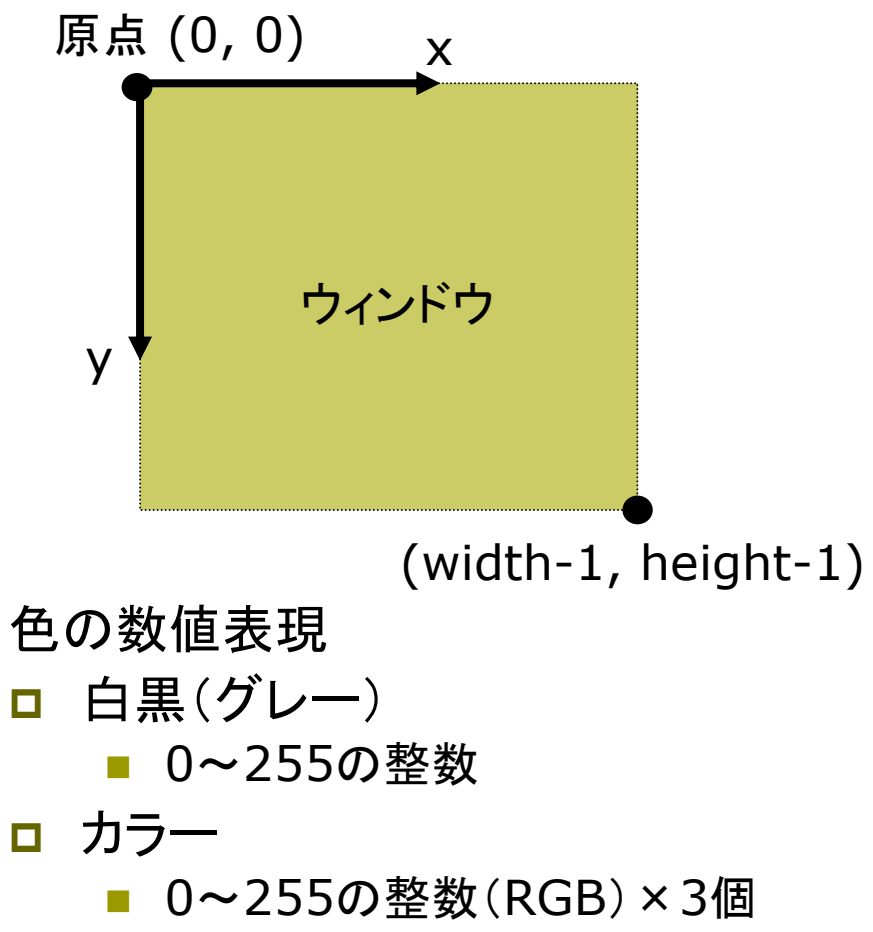

例: stroke(r, g, b)

描画の準備

- **□** background(色)
	- 背景色でウィンドウを塗りつぶす
	- 通常, drawの最初にやる
- □ stroke(色)
	- 線の色を指定する
- <u>ロ</u> strokeWeight(太さ)
	- 線の太さを指定する

#### 基本図形

- <mark>ㅁ</mark> point(x座標, y座標)
	- 点を打つ
- **□** line(x1, y1, x2, y2)
	- 直線を引く
- <mark>ロ</mark> rect(x, y, 幅, 高さ)
	- 長方形(矩形)を描く

### 1.4 演習課題

Processingのインストール

- ダウンロード
	- П http://vilab.org/cg2010/
	- p. Javaセット版(推奨) processing-1.2.1.zip
- П 起動
	- П ZIPを適当な場所に展開して, processing.exe を実行
	- ユーザ名が日本語だとダメかも
- $\Box$  機能
	- П (>)ボタンでプログラム実行
- П [↓]=保存,[↑]=読込など □ 課題
	- m サンプルプログラムを参考にし て,簡単な図形を描いてみよう

課題の提出練習

- $\Box$  提出URL http://vilab.org/upload/ cg-upload.html
- $\Box$  提出方法
	- フォームにクラス・番号等を入力
	- П 参照でソースファイルを選択 (マイ)ドキュメント¥Processing ¥スケッチ名¥スケッチ名.pde
	- ファイルの種類は「pde」のまま
	- П [送信]を押して提出
- $\blacksquare$  確認方法
	- П フォームにクラス・番号等を入力
	- ファイル欄を空欄のまま[送信]
	- p. 提出したプログラムがあればOK